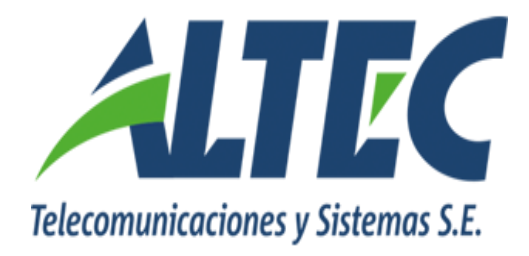

## **Gastos Extrapresupuestarios**

## **- Regularización de Anticipos -**

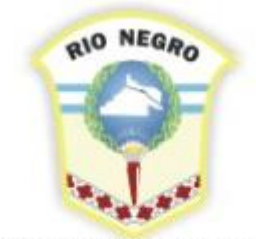

**MINISTERIO DE HACIENDA. OBRAS Y SERVICIOS PÚBLICOS** 

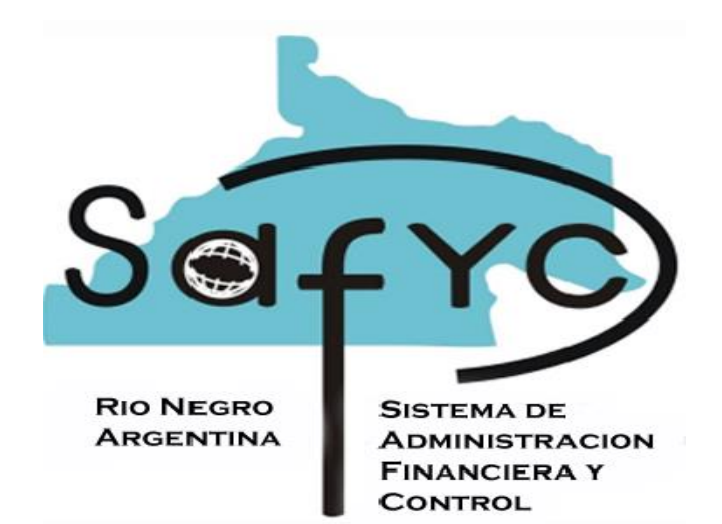

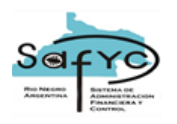

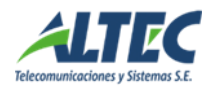

## **Regularización de Anticipos**

En esta sección nos ocuparemos de la regularización de anticipos. El tratamiento general será similar al de un comprobante de gastos deteniéndonos en sus particularidades.

En primera instancia se debe ingresar el Anticipo correspondiente. Recordemos que este deberá estar **Aprobado, Pagado y Entregado** antes de poder realizar su Regularización. En la siguiente pantalla observamos la consulta de un comprobante de Anticipo en la que podemos verificar que sus montos fueron Pagados y Entregados. (Nota: La marca de Cancelado significa que el comprobante ya fue Regularizado).

Una vez completado el proceso de Pagos (Pagado y Entregado), nos encontramos con la posibilidad de efectuar la Regularización del Anticipo por medio del comprobante de gastos en el menú **"Gastos / Comprobante de gastos"**.

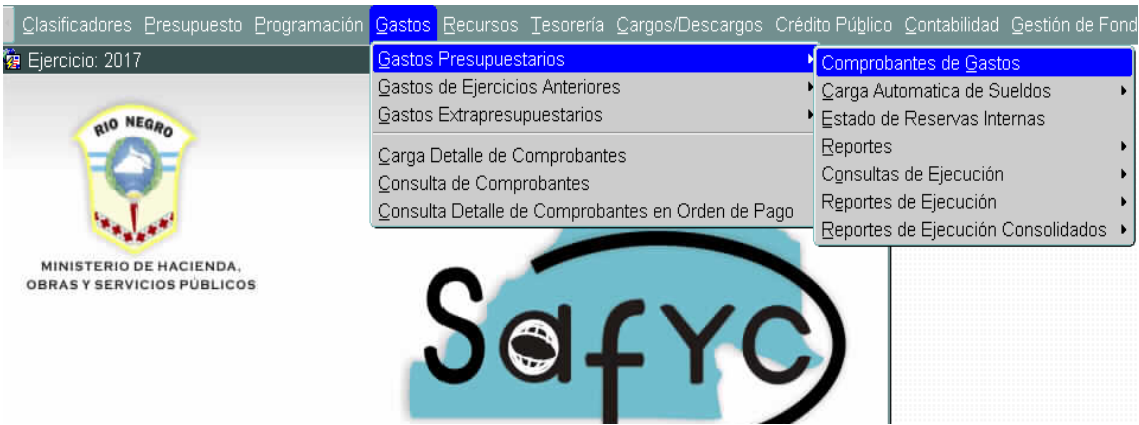

Seleccionado este registro comenzamos a completar los campos que se requieren y las sucesivas etapas necesarias a efectos de poder concretar la regularización. En relación al llenado de este formulario, solo nos detendremos para destacar que el monto del campo "Deducciones" debe coincidir con el importe de los anticipos a regularizar en el campo "Monto Total" (Nota: Para más detalles ver instructivo de Carga de Comprobantes de Gastos).

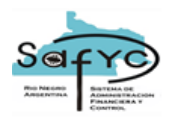

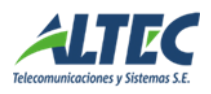

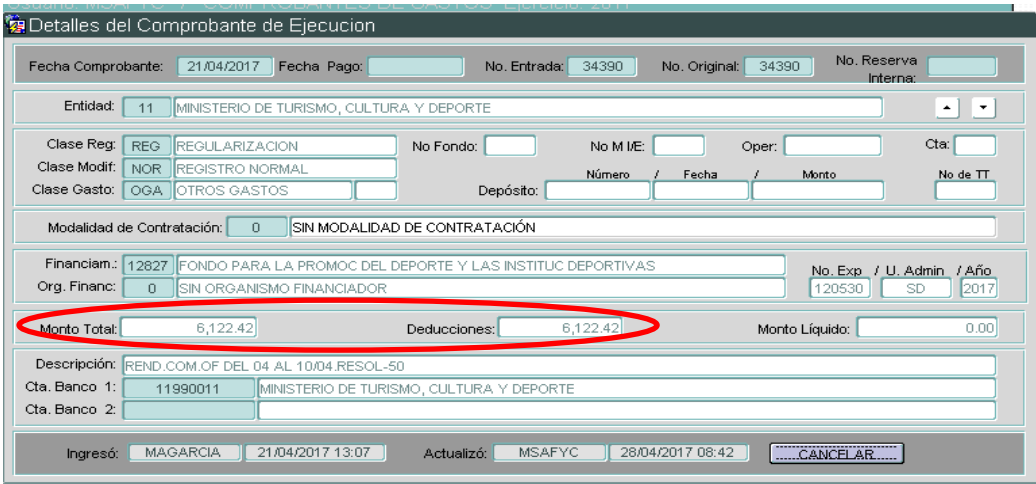

Siguiendo el procedimiento de ingreso de comprobantes, continuamos con la carga de los Beneficiarios del formulario de gastos, para el que se debe completar en monto sólo en el campo "Deducciones":

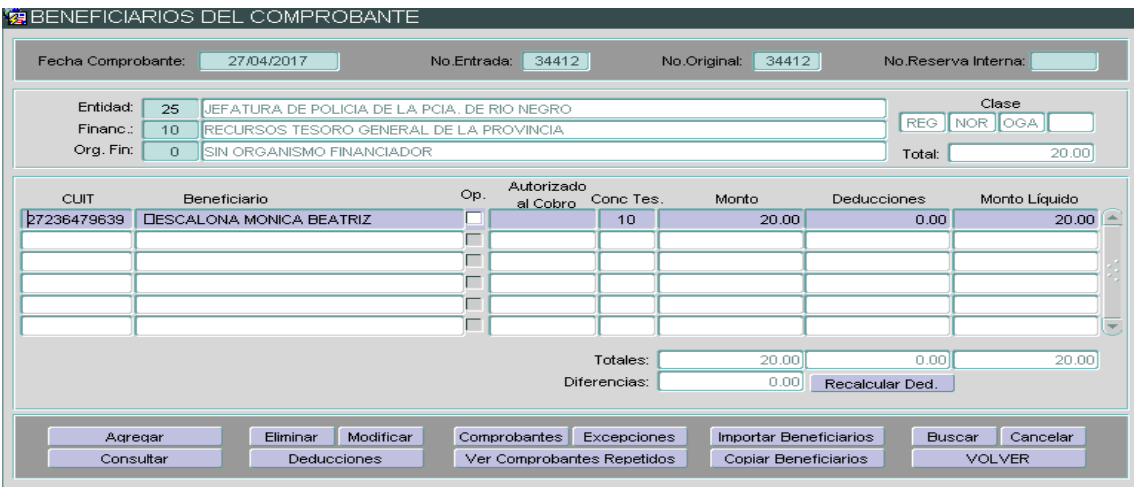

Luego es necesario realizar su imputación presupuestaria asignando y verificando las partidas correspondientes a la clase de gasto que corresponda al anticipo en la etapa del Compromiso:

Posteriormente, en la etapa del Ordenado, nos encontraremos automáticamente la ventana de carga de Deducciones y Retenciones, en la que debemos completar la información respecto del Anticipo. Se debe tener en cuenta que el campo "Acreedor" debe completarse con el mismo código de operación con que fue ingresado el anticipo. Asimismo, el campo "Anticipo", al abrir el listado prefijado con la tecla **<F9>**, mostrará todos los Anticipos

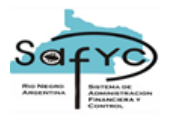

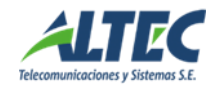

pendientes de Regularización correspondientes al código de operación (en el campo "Acreedor") y la Entidad (al cargar el formulario) seleccionados.

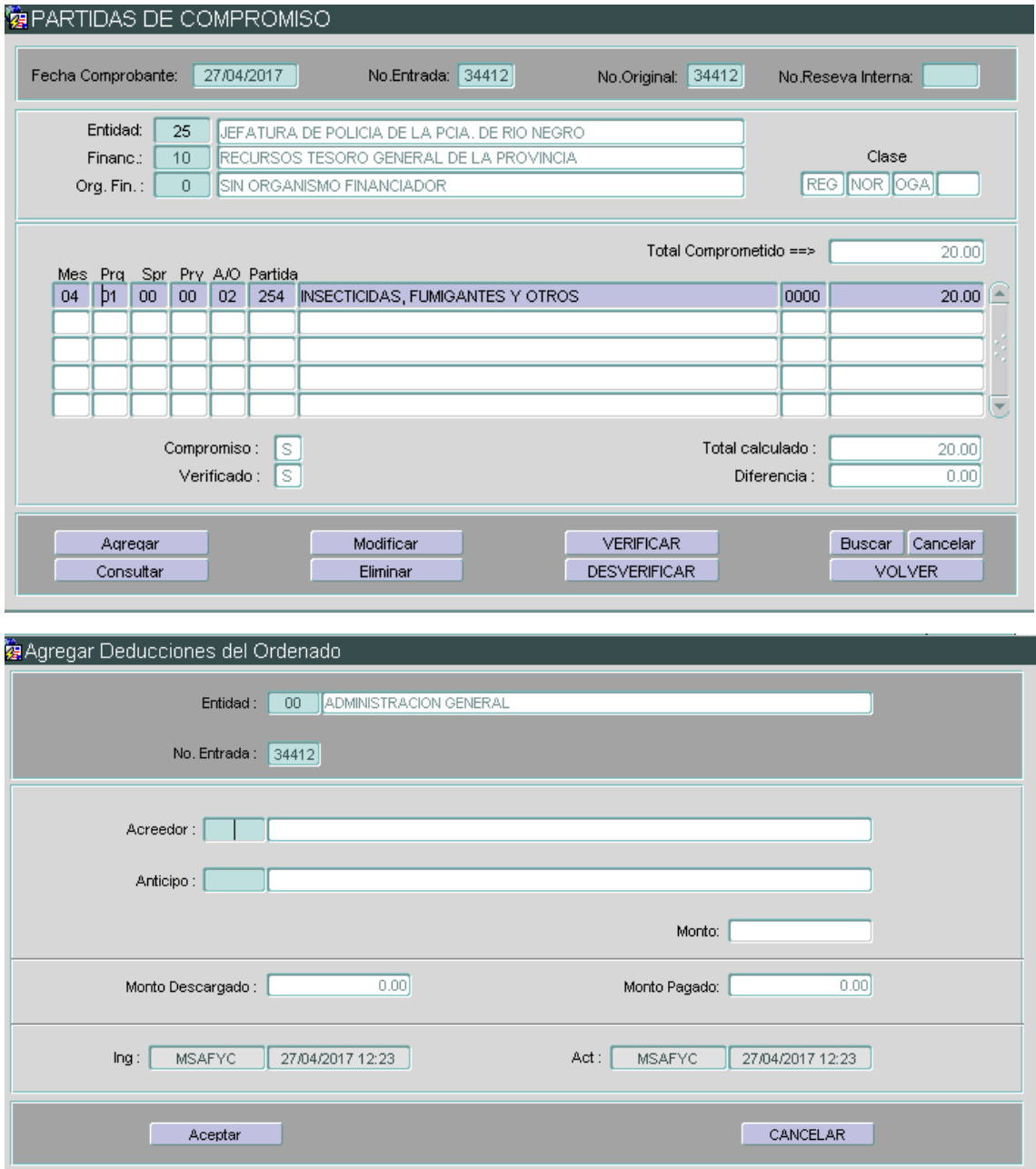

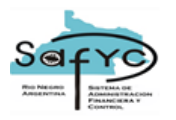

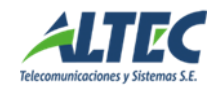

Luego de aceptada la operación, el sistema nos llevará automáticamente a la pantalla DEDUCCIONES Y RETENCIONES DEL ORDENADO, quedando el comprobante en condiciones de que sea aprobado el ordenado.

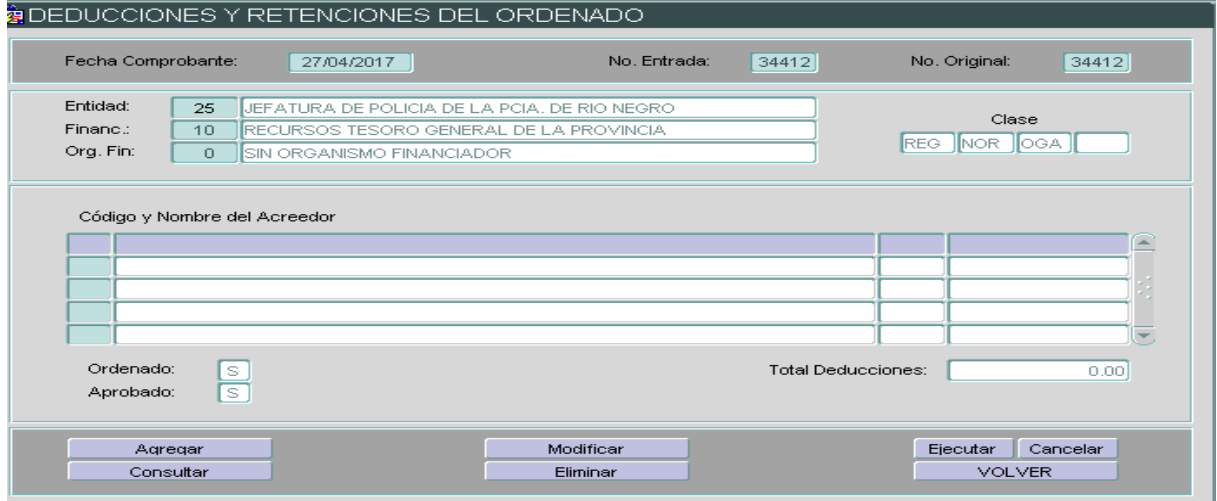

De esta manera, aprobando la etapa del ordenado concluimos el proceso de Regularización del Anticipo:

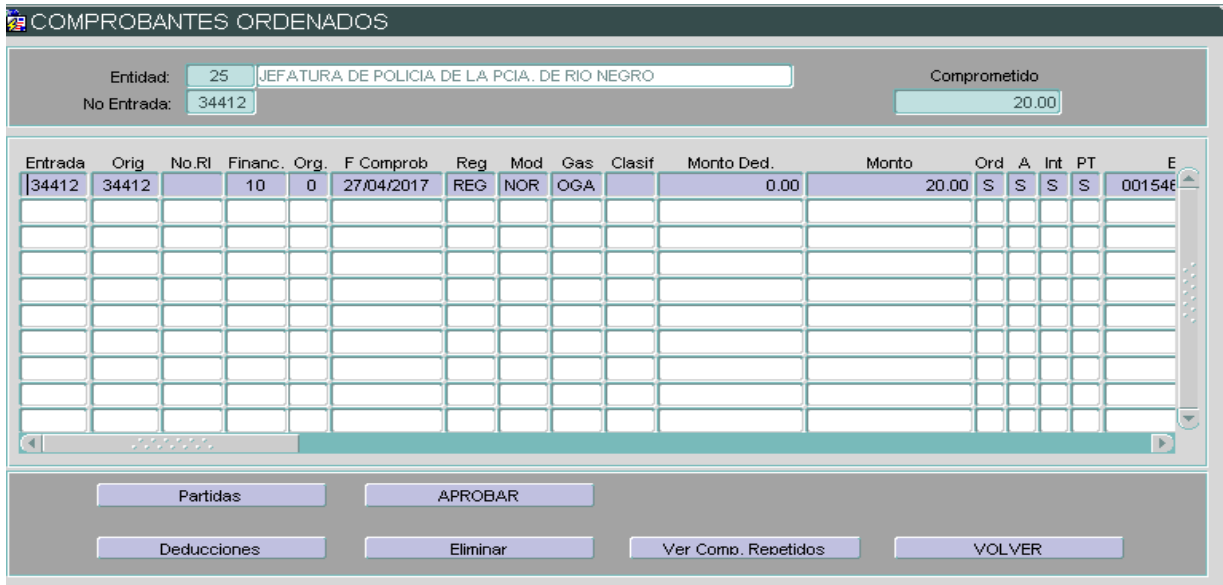